# **MOBILE PROGRAMMING**

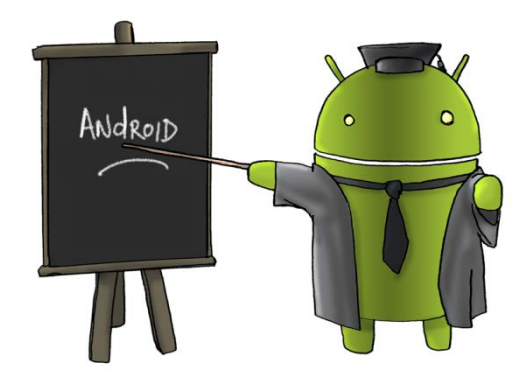

Oleh : CHALIFA CHAZAR

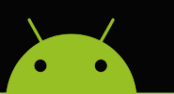

# **MATERI 1**

# **MEMBUAT APLIKASI ANDROID PERTAMA**

## **Tujuan:**

**Mahasiswa mampu dan memahami cara untuk membuat aplikasi mobile dengan menggunakan Android Studio. Mahasiswa memahami komponennya untuk mendukung dalam pembuatan aplikasi Android.**

**Pustaka:**

**Abdul Kadir, 2013: Pemograman Aplikasi Android. Andi Yokyakarta.**

#### **1. Membuat Aplikasi Pertama**

Sebelum membuat aplikasi Android pertama Anda, pastikan beberapa piranti pengembangan aplikasi Android berikut ini sudah terinstal pada komputer Anda. Piranti-piranti tersebut antara lain sebagai berikut.

- *Java Development Kit* (JDK),
- Eclipe / Android Studio,
- Android SDK, dan
- *Android Development Tools* (ADT).

## **Catatan!**

Dalam buku ini Penulis menggunakan Android Studio sebagai IDE (*Integrated Development Environment*). Maka piranti pengembangan aplikasi yang lain yang dibutuhkan hanya JDK dan Android SDK.

Setelah piranti pengembangan aplikasi yang dibutuhkan sudah terinstal, maka anda dapat membuat aplikasi Android pertama Anda. Berikut ini adalah langkah-langkah untuk membuat aplikasi Android pertama Anda.

1. Buka aplikasi Android Studio, pada saat pertama kali memulai akan terlihat tampilan sebagai berikut.

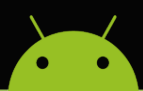

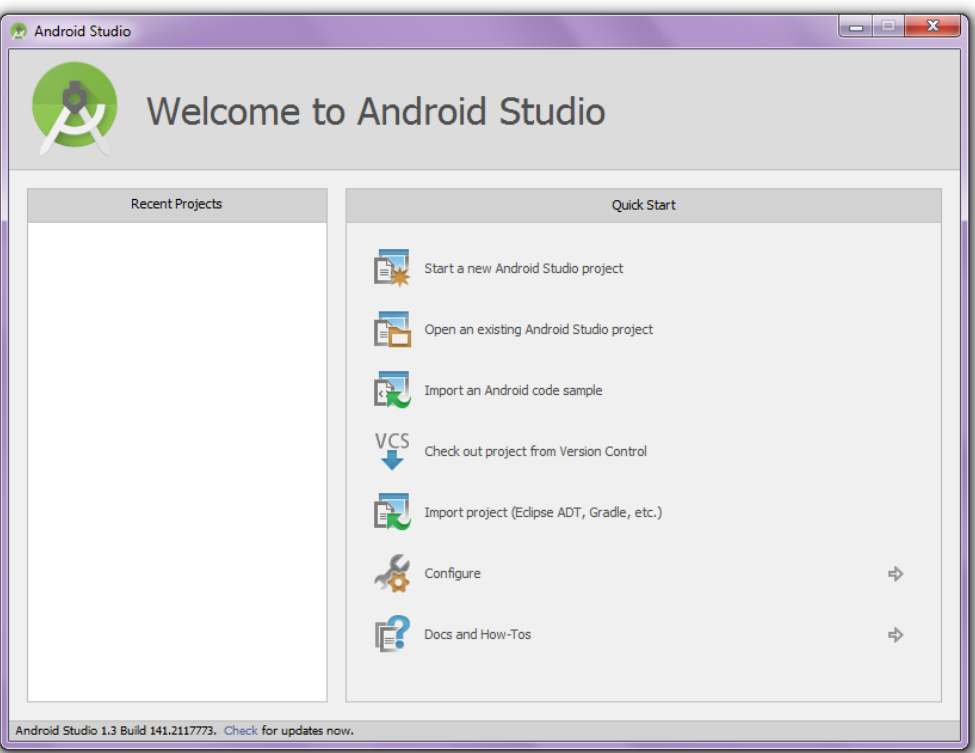

2. Pilih **Start a new Android Studio project**. Pada saat **Start a new Android Studio project** 

dipilih, maka akan ditampilkan sebuah dialog box konfigurasi project sebagai berikut.

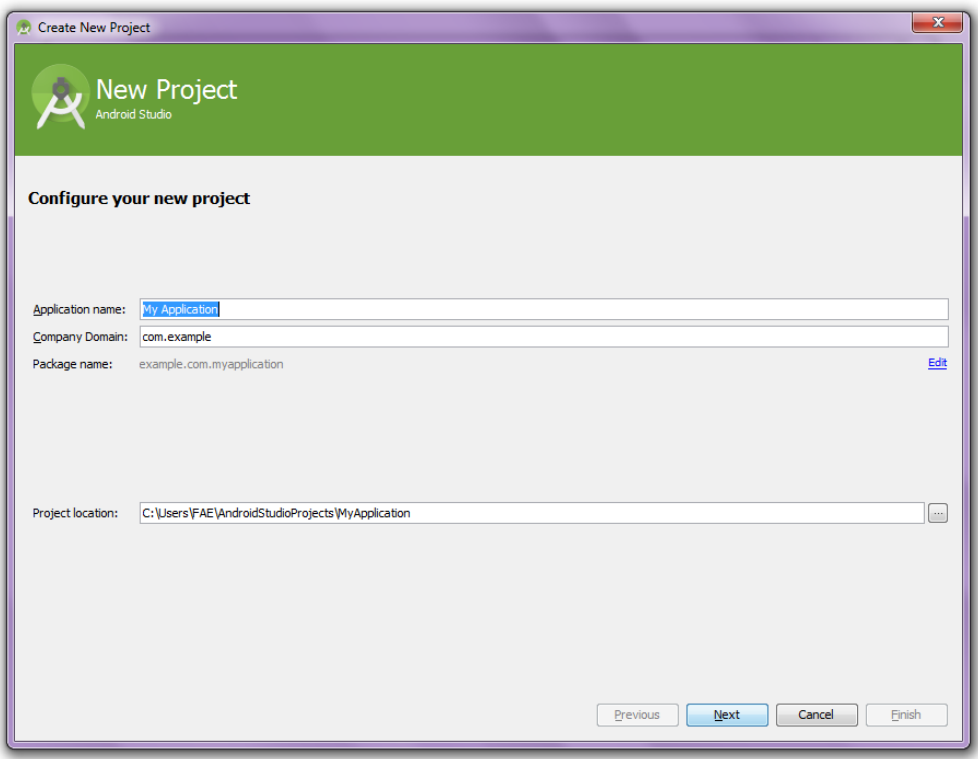

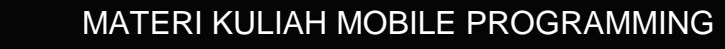

#### **Catatan.**

- **Application Name** menyatakan nama aplikasi. Nama ini akan muncul pada bagian atas aplikasi. Nama aplikasi boleh menggunakan spasi.
- **Company Domain** menyatakan nama paket di aplikasi. Default akan menggunakan awalan com.example. dan akan diikuti dengan nama project. Perlu diketahui, com menyatakan nama domain organisasi tertinggi, example menyatakan nama subdomain.
- **Package Name** menyatakan penamaan package dalam bahasa pemograman java. Biasanya merupakan gabungan dari **Company Domain** dan **Application Name**.
- **Project Location** menyatakan alamat project akan disimpan.
	- 3. Isi **Application Name** dan **Company Domain** project baru Anda. Lalu tekan **Next**.
	- 4. Selanjutnya akan muncul dialog box untuk memilih platform dimana aplikasi akan dijalankan, seperti dibawah ini. Ceklist platforms **Phone and Tablet** dan klik **Next**.

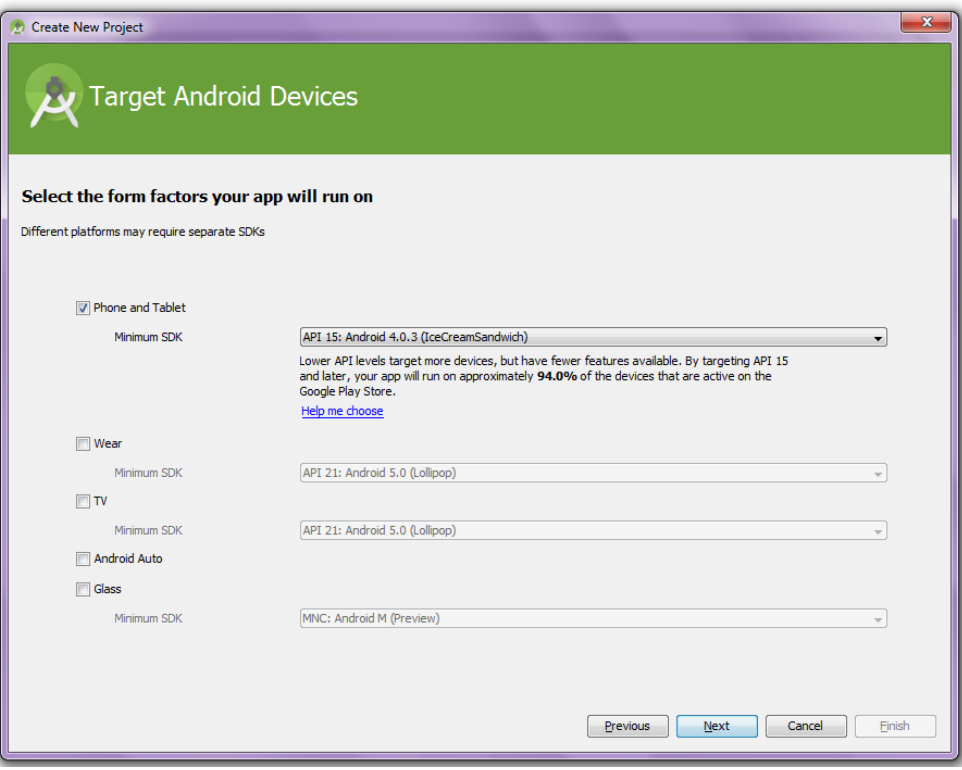

5. Selanjutnya Anda diminta untuk memilih sebuah Activity. Pilih **Blank Activity** dan klik **Next**.

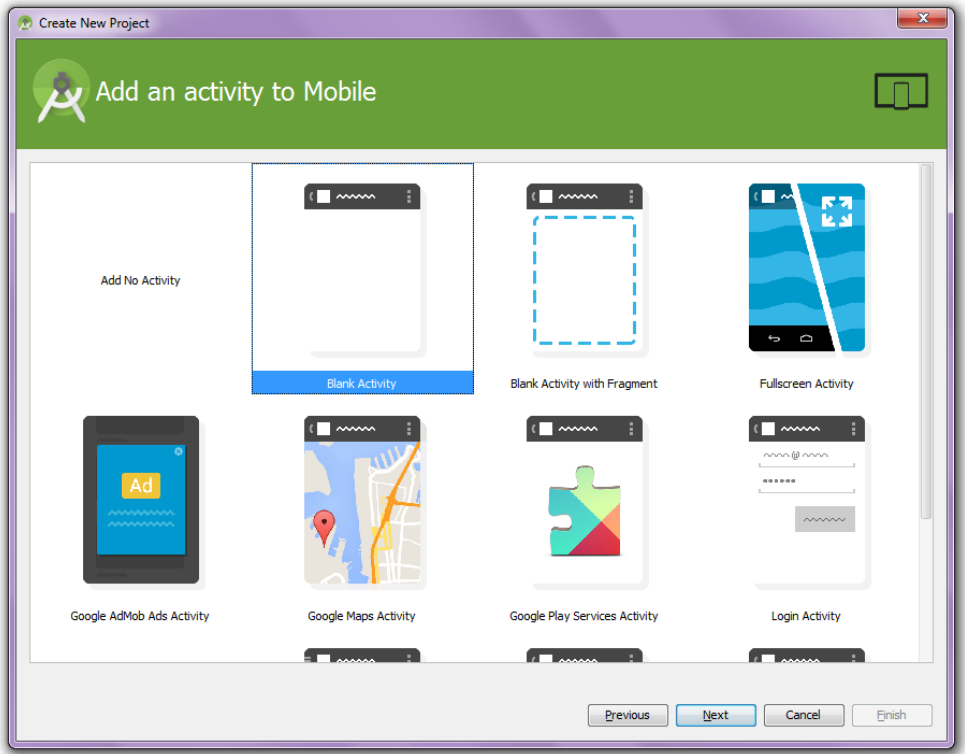

# **Catatan.**

Activity adalah komponen dalam aplikasi Android yang menyatakan satu tugas yang dapat dilakukan oleh aplikasi, seringkali terkait dengan interface aplikasi. Sebuah aplikasi biasanya memiliki activity utama saat menjalankan aplikasi, activity lain ketika melihat konten, dan activity lain ketika menjalankan fungsi dari aplikasi.

6. Selanjutnya akan muncul dialog box untuk meng-custom activity. Biarkan dalam bentuk default. Lalu klik **Finish**.

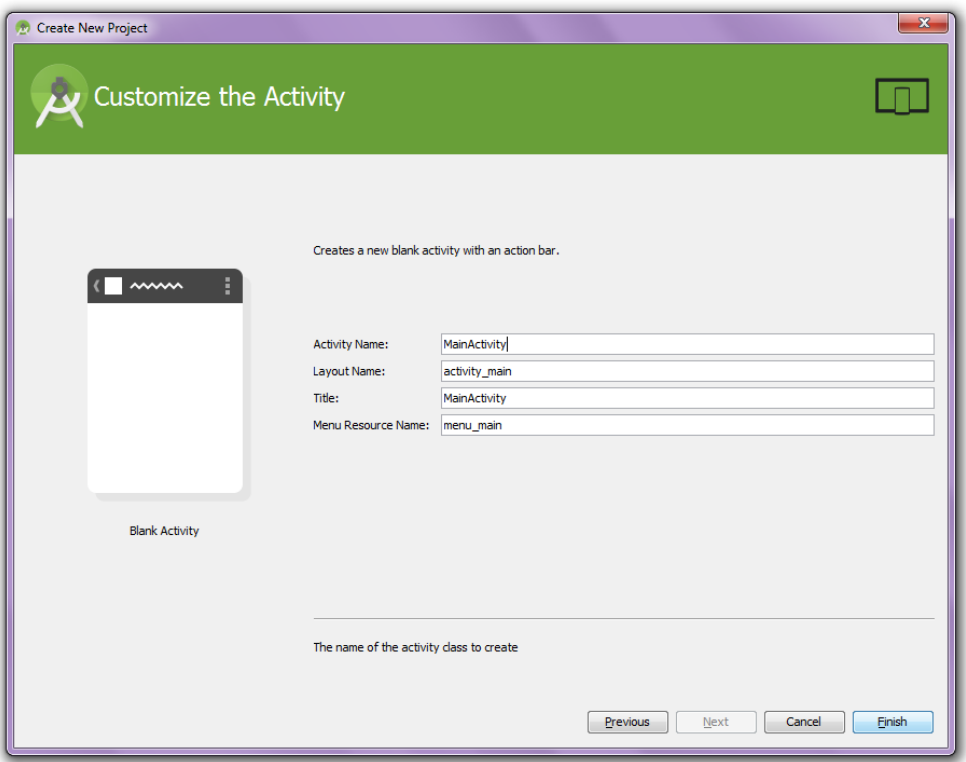

Project Android saat ini merupakan aplikasi "Hello World" sederhana. Untuk mencoba silahkan **Run App** atau dengan menggunakan shortcut **Shift+F10**.

Saat akan menjalankan aplikasi, akan muncul sebuah dialog box untuk memilih perangkat device. Anda bisa memilih device Android yang terkoneksi atau dengan menggunakan emulator.

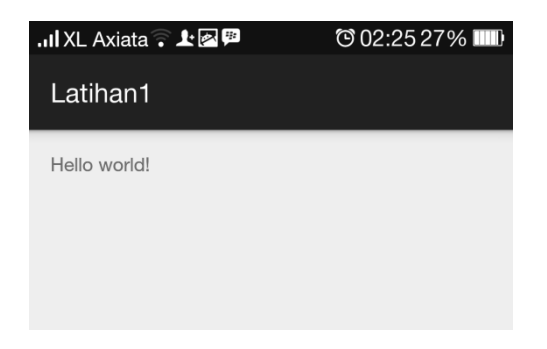

## Catatan.

Pada buku ini penulis menggunakan device Android (tidak menggunakan emulator) untuk menjalankan aplikasi.

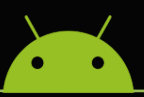

# **Latihan 1**

Coba dan rubah tulisan "Hello World" menjadi **Nama** Anda.

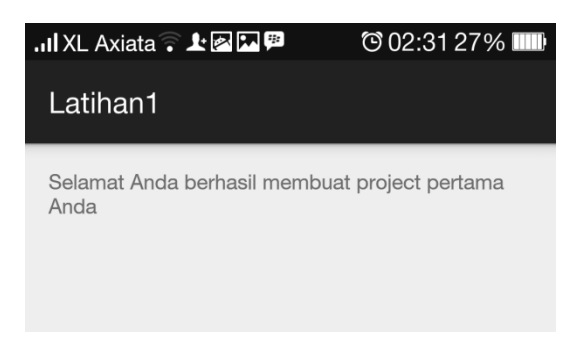

## **2. Mengganti "Hello World"**

Untuk mengganti kata hello world, perlu diperhatikan langkah-langkah berikut ini.

1. Di ADT, double-klik **values** untuk memunculkan **string.xml**.

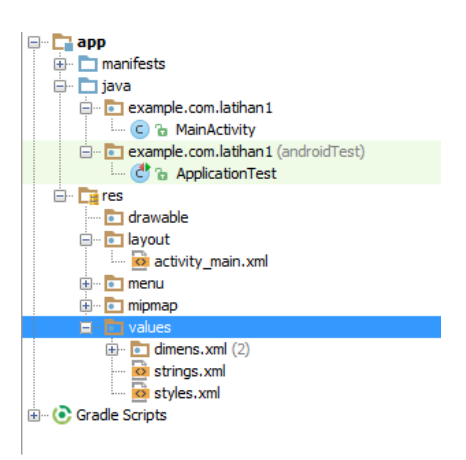

2. Double-klik **string.xml** untuk menampilkan isi kode. Berikut ini adalah tampilan kode dari **string.xml**.

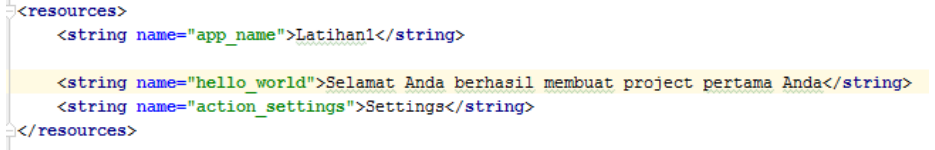

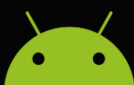

- 3. Ubahlah isi dari <string name="hello\_world">, menjadi nama Anda.
- 4. Coba dan jalankan aplikasi.

# **Latihan 2**

Tambahkan **NIM** dan **Jurusan** Anda pada latihan sebelumnya sehingga menjadi tampilan seperti dibawah ini.

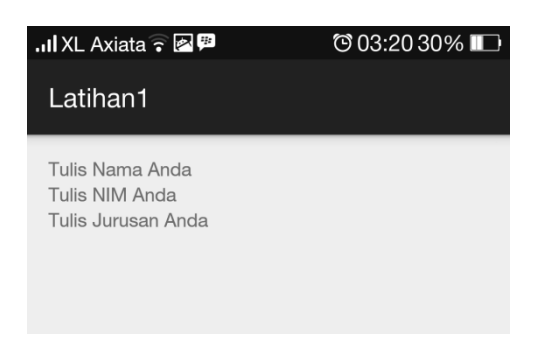

# **3. Memahami Struktur Project**

Dalam sebuah aplikasi tersusun oleh beberapa folder maupun file. Folder yang tersedia adalah src, gen, assets, bin, libs, dan res. Folder-forder tersebut memiliki fungsi antara lain sebagai berikut.

- Folder src berisi file-file sumber (berisi kode sumber) yang menyusun project. Pada saat proyek diciptakan, folder ini berisi file yang bernama <activity>.java.
- Folder gen berisi dua file yaitu BuildConfig.java dan R.java.
- Folder assets berisi file-file audio (jika aplikasi melibatkan audio) untuk keperluan streaming dan animasi.
- Folder bin berisi file biner. Hasil kompilasi aplikasi Android yang berekstensi .apk di letakkan pada folder ini.
- Folder libs berisi file pustaka (berekstensi .jar)
- - Folder res berisi sumber-sumber daya proyect. Pada folder ini terdapat sub-folder antara lain:
		- » Sub-folder yang berawalan drawable yang berisi gambar-gambar yang digunakan pada aplikasi.
		- » Sub-folder layout berisi file XML yang berhubungan dengan activity. Berikut ini adalah contoh tampilan activity main.xml.

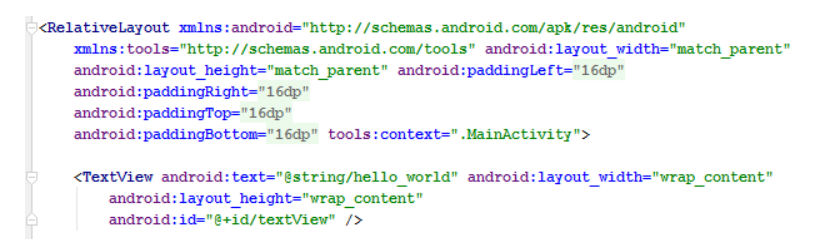

- » Sub-folder menu berisi file main.xml, yang berguna untuk menangani menu
- » Sub-folder values menampung string-string yang bersifat global yang disimpan di file strings.xml. terdapat pula file dimens.xml (berisi file-file yang menyatakan dimensi layar) dan styles.xml (berisi nilai-nilai yang menyatakan style untuk mengatur tema)
- Perlu diketahui juga pada struktur project terdapat file AndroidMainfest.xml. file ini berisi pengaturan-pengaturan yang bersifat global atau yang dikenal dengan file konfigurasi. Berikut ini adalah isi dari file AndroidMainfest.xml.

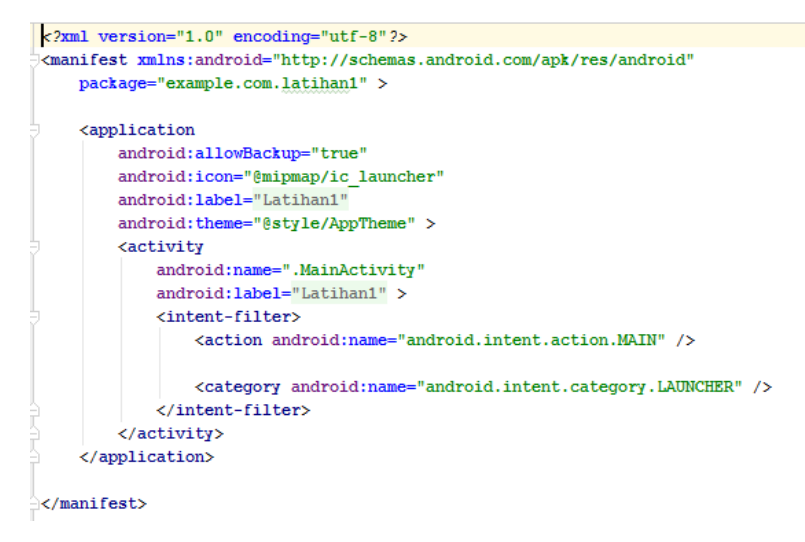